# **Release Notes for Cisco Catalyst 9200 Series Switches, Cisco IOS XE Fuji 16.9.x**

**First Published:** 2018-11-30

**Last Modified:** 2021-09-01

# **Release Notes for Cisco Catalyst 9200 Series Switches, Cisco IOS XE Fuji 16.9.x**

# **Introduction**

Cisco Catalyst 9200 Series Switches are entry level enterprise-class access switches that extend the power of intent-based networking and Cisco Catalyst 9000 Series Switches hardware and software innovation to a broader scale of deployments. These switches focus on offering features for the mid-market and simple branchdeployments. With its family pedigree, Cisco Catalyst 9200 Series Switches offer simplicity without compromise - it is secure, always on and provides IT simplicity.

As a foundational building block for Cisco Digital Network Architecture, this platform is built with security, mobility, cloud and IoT at its core. This gives you out of the box upgrades in security, resiliency and programmability regardless of where you are in the intent-based networking journey.

These switches provide enhanced application visibility, full Layer 2, advanced routing, and enhanced security features that protect the integrity of the hardware as well as software, and all the data that flows through the switch. It provides resiliency that keeps your business up and running seamlessly. Combining this with open APIs of Cisco IOS XE and programmability of the UADP ASIC technology, gives you what you need now with investment protection on future innovations.

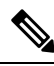

Explore the [Content](https://content.cisco.com/) Hub, the all new portal that offers an enhanced product documentation experience. **Note**

- Use faceted search to locate content that is most relevant to you.
- Create customized PDFs for ready reference.
- Benefit from context-based recommendations.

Get started with the Content Hub at [content.cisco.com](https://content.cisco.com/) to craft a personalized documentation experience.

Do provide feedback about your experience with the Content Hub.

# **Whats New in Cisco IOS XE Fuji 16.9.8**

There are no new hardware or software features in this release. For the list of open and resolved caveats in this release, see [Caveats,](#page-21-0) on page 22.

# **Whats New in Cisco IOS XE Fuji 16.9.7**

There are no new hardware or software features in this release. For the list of open and resolved caveats in this release, see [Caveats,](#page-21-0) on page 22.

## **Software Features in Cisco IOS XE Fuji 16.9.7**

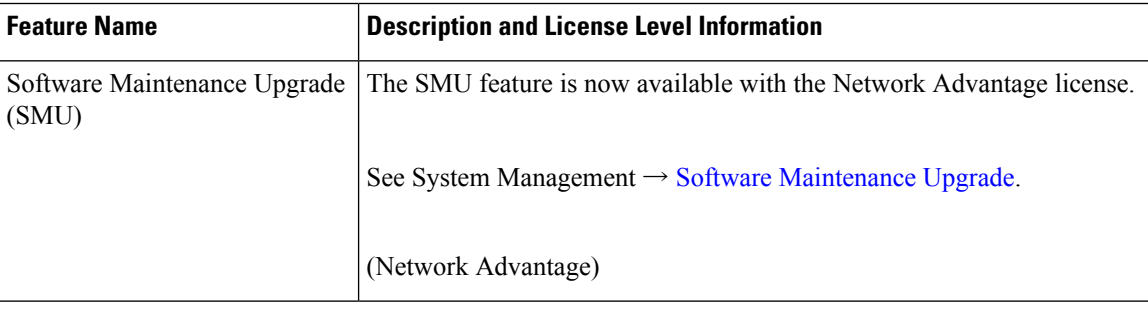

# **Whats New in Cisco IOS XE Fuji 16.9.6**

There are no new hardware or software features in this release. For the list of open and resolved caveats in this release, see [Caveats,](#page-21-0) on page 22.

# **Whats New in Cisco IOS XE Fuji 16.9.5**

There are no new hardware or software features in this release. For the list of open and resolved caveats in this release, see [Caveats,](#page-21-0) on page 22.

# **Whats New in Cisco IOS XE Fuji 16.9.4**

## **Software Features in Cisco IOS XE Fuji 16.9.4**

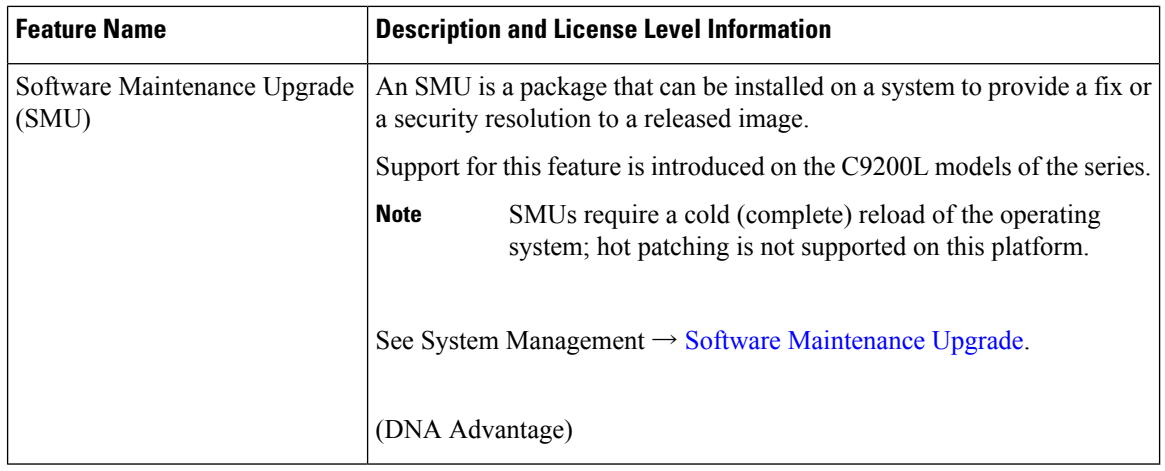

# **Whats New in Cisco IOS XE Fuji 16.9.3**

There are no new hardware or software features in this release. For the list of open and resolved caveats in this release, see [Caveats,](#page-21-0) on page 22.

# **Whats New in Cisco IOS XE Fuji 16.9.2**

For the complete list of features available in this introductory release of the platform, see the Cisco Feature Navigator at [https://www.cisco.com/go/cfn.](https://www.cisco.com/go/cfn)

## **Important Notes**

Ш

- [Unsupported](#page-2-0) Features, on page 3
- <span id="page-2-0"></span>• Complete List of [Supported](#page-3-0) Features, on page 4
- Accessing Hidden [Commands,](#page-3-1) on page 4

## **Unsupported Features**

- Audio Video Bridging (including IEEE802.1AS, IEEE 802.1Qat, and IEEE 802.1Qav)
- Bluetooth
- Border Gateway Protocol (BGP) including BGP EVPN VXLAN.
- Cisco StackWise Virtual
- Cisco TrustSec Network Device Admission Control (NDAC) on Uplinks
- Converged Access for Branch Deployments
- DNA Service for Bonjour
- Fabric Enabled Wireless
- Gateway Load Balancing Protocol (GLBP)
- Hot patching (for SMUs)
- IPsec VPN
- MACSec Encryption
	- MACsec configuration on EtherChannel
	- 256-bit AES MACsec (IEEE 802.1AE) host link encryption with MACsec Key Agreement (MKA)
- Multiprotocol Label Switching (MPLS)
- Next Generation NBAR (NBAR2)
- Non Stop Forwarding (NSF)
- Performance Monitoring (PerfMon)
- Programmability (Cisco Plug-in for OpenFlow 1.3, Third-Party Application Hosting, Guest Shell)
- TDR Cable Diagnostics
- Virtual Routing and Forwarding (VRF)-Aware web authentication
- <span id="page-3-0"></span>• Web Cache Communication Protocol (WCCP)

### **Complete List of Supported Features**

<span id="page-3-1"></span>For the complete list of features supported on a platform, see the Cisco Feature Navigator at <https://www.cisco.com/go/cfn>.

#### **Accessing Hidden Commands**

Hidden commands have always been present in Cisco IOS XE, but were not equipped with CLI help. This means that entering enter a question mark (?) at the system prompt did not display the list of available commands. Such hidden commands are only meant to assist Cisco TAC in advanced troubleshooting and are therefore not documented. For more information about CLI help, see the *Using the Command-Line Interface*  $\rightarrow$  *Understanding the Help System* chapter of the Comman Reference document.

Hidden commands are available under:

- Category 1—Hidden commandsin privileged or User EXEC mode. Begin by entering the **service internal** command to access these commands.
- Category 2—Hidden commands in one of the configuration modes (global, interface and so on). These commands do not require the **service internal** command.

Further, the following applies to hidden commands under Category 1 and 2:

• The commands have CLI help. Entering enter a question mark (?) at the system prompt displays the list of available commands.

Note: For Category 1, enter the service internal command before you enter the question mark; you do not have to do this for Category 2.

• The system generates a %PARSER-5-HIDDEN syslog message when the command is used. For example:

```
*Feb 14 10:44:37.917: %PARSER-5-HIDDEN: Warning!!! 'show processes memory old-header '
is a hidden command.
```
Use of this command is not recommended/supported and will be removed in future.

Apart from category 1 and 2, there remain internal commands displayed on the CLI, for which the system does NOT generate the %PARSER-5-HIDDEN syslog message.

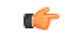

**Important**

We recommend that you use any hidden command only under TAC supervision.

If you find that you are using a hidden command, open a TAC case for help with finding another way of collecting the same information asthe hidden command (for a hidden EXEC mode command), or to configure the same functionality (for a hidden configuration mode command) using non-hidden commands.

# **Supported Hardware**

Ш

## **Cisco Catalyst 9200 Series Switches—Model Numbers**

The following table lists the supported hardware models and the default license levels they are delivered with. For information about the available license levels, see section *License Levels*.

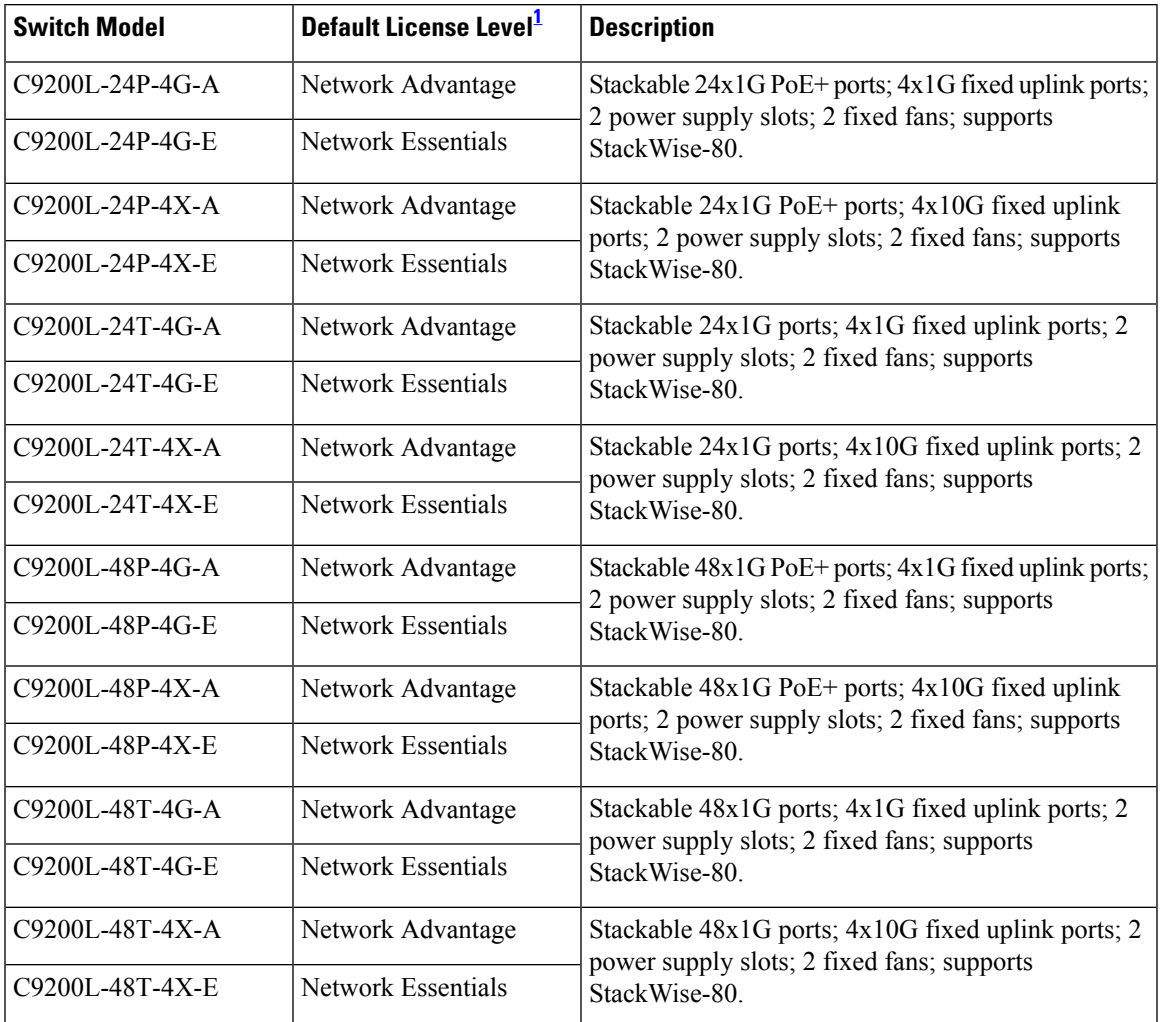

<span id="page-4-0"></span>1 See Table: Table 1: Permitted [Combinations,](#page-18-0) on page 19, for information about the add-on licenses that you can order.

## **Optics Modules**

Cisco Catalyst Series Switches support a wide range of optics and the list of supported optics is updated on a regular basis. Use the Transceiver Module Group (TMG) [Compatibility](https://tmgmatrix.cisco.com/home) Matrix tool, or consult the tables at this URL for the latest transceiver module compatibility information: [https://www.cisco.com/en/US/products/](https://www.cisco.com/en/US/products/hw/modules/ps5455/products_device_support_tables_list.html) [hw/modules/ps5455/products\\_device\\_support\\_tables\\_list.html](https://www.cisco.com/en/US/products/hw/modules/ps5455/products_device_support_tables_list.html)

# **Compatibility Matrix**

The following table provides software compatibility information.

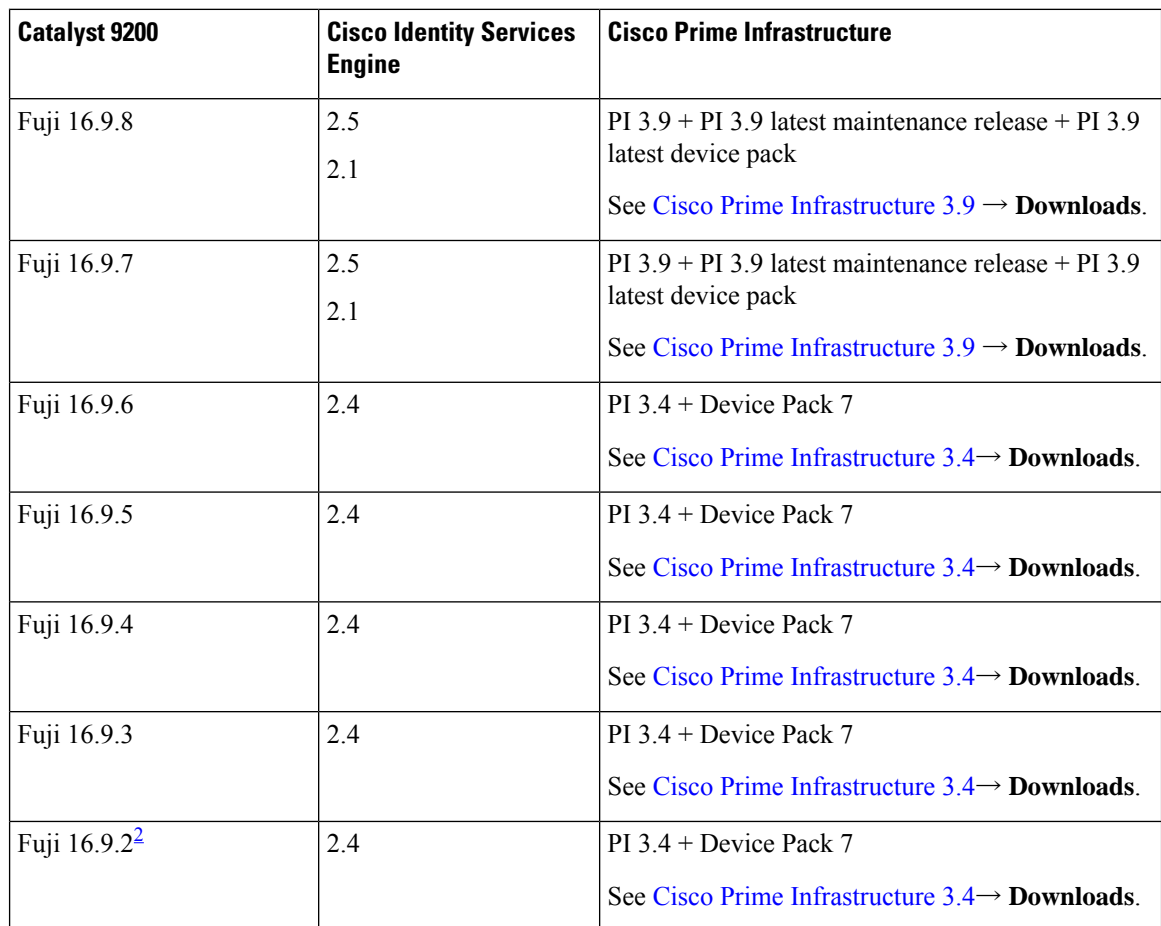

<span id="page-5-0"></span><sup>2</sup> The compatibility information for Fuji 16.9.2 applies only to the C9200L SKUs.

# **Web UI System Requirements**

The following subsections list the hardware and software required to access the Web UI:

## **Minimum Hardware Requirements**

<span id="page-5-2"></span><span id="page-5-1"></span>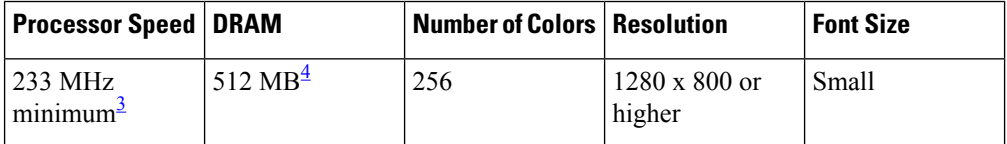

 $3$  We recommend 1 GHz

<sup>4</sup> We recommend 1 GB DRAM

Ш

### **Software Requirements**

### **Operating Systems**

- Windows 10 or later
- Mac OS X 10.9.5 or later

## **Browsers**

- Google Chrome—Version 59 or later (On Windows and Mac)
- Microsoft Edge
- Mozilla Firefox—Version 54 or later (On Windows and Mac)
- Safari—Version 10 or later (On Mac)

## **Upgrading the Switch Software**

This section covers the various aspects of upgrading or downgrading the device software.

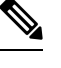

**Note** You cannot use the Web UI to install, upgrade, or downgrade device software.

## **Finding the Software Version**

The package files for the Cisco IOS XE software are stored on the system board flash device (flash:).

You can use the **show version** privileged EXEC command to see the software version that is running on your switch.

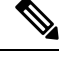

Although the **show version** output always shows the software image running on the switch, the model name shown at the end of this display is the factory configuration and does not change if you upgrade the software license. **Note**

You can also use the **dir** *filesystem:* privileged EXEC command to see the directory names of other software images that you might have stored in flash memory.

## **Software Images**

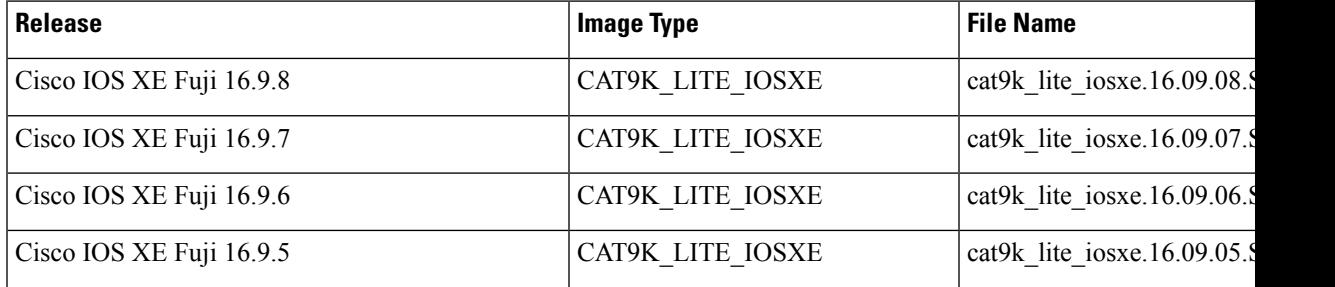

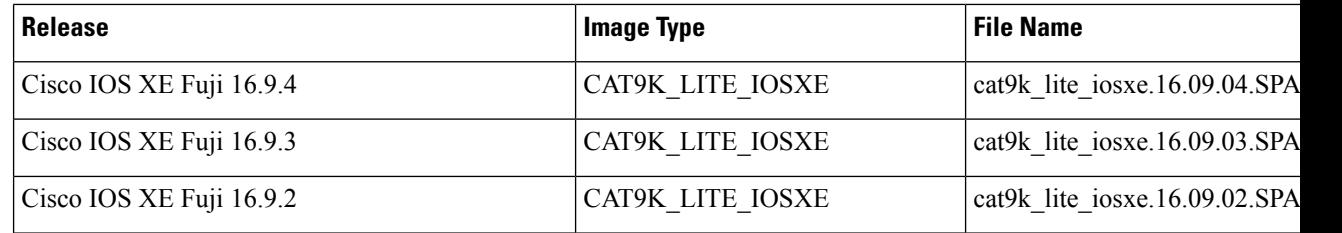

## **Software Installation Commands**

## **Summary of Software Installation Commands**

To install and activate the specified file, and to commit changes to be persistent across reloads:

```
install add file filename [activate commit]
```
To separately install, activate, commit, cancel, or remove the installation file: **install ?**

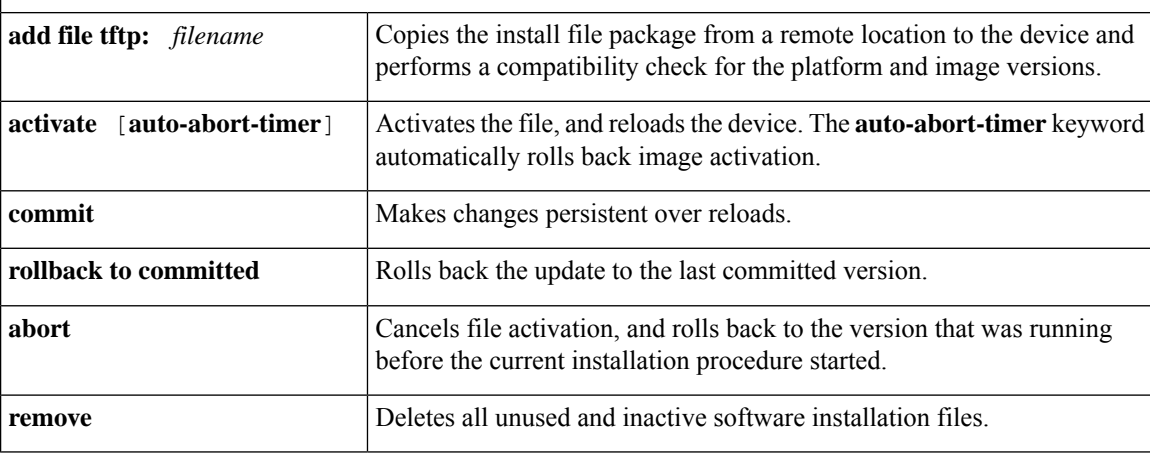

## **Upgrading in Install Mode**

Follow these instructions to upgrade from one release to another, in install mode.

## **Before you begin**

Note that you can use this procedure for the following upgrade scenarios:

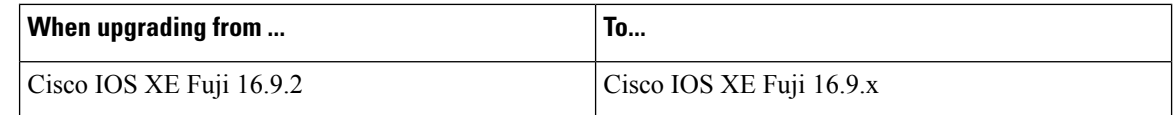

The sample output in this section displays upgrade from Cisco IOS XE Fuji 16.9.2 to Cisco IOS XE Fuji 16.9.3 using **install** commands.

## **Procedure**

**Step 1** Clean Up

a) **install remove inactive**

Use this command to clean up unused installation files in case of insufficient space. Ensure that you have at least 1GB of space in flash to expand a new image.

```
Switch# install remove inactive
install_remove: START Fri Mar 22 05:26:37 UTC 2019
Cleaning up unnecessary package files
No path specified, will use booted path flash:packages.conf
Cleaning flash:
  Scanning boot directory for packages ... done.
  Preparing packages list to delete ...
    cat9k_lite-rpbase.16.09.03.SPA.pkg
      File is in use, will not delete.
   cat9k_lite-rpboot.16.09.03.SPA.pkg
     File is in use, will not delete.
   cat9k_lite-srdriver.16.09.03.SPA.pkg
     File is in use, will not delete.
   cat9k_lite-webui.16.09.03.SPA.pkg
     File is in use, will not delete.
   packages.conf
     File is in use, will not delete.
  done.
Cleaning up unnecessary package files
No path specified, will use booted path flash:packages.conf
Cleaning flash:
  Scanning boot directory for packages ... done.
  Preparing packages list to delete ...
   cat9k_lite-rpbase.16.09.03.SPA.pkg
     File is in use, will not delete.
   cat9k_lite-rpboot.16.09.03.SPA.pkg
     File is in use, will not delete.
   cat9k_lite-srdriver.16.09.03.SPA.pkg
      File is in use, will not delete.
   cat9k_lite-webui.16.09.03.SPA.pkg
      File is in use, will not delete.
   packages.conf
      File is in use, will not delete.
  done.
The following files will be deleted:
[switch 1]:
/flash/cat9k_lite-rpbase.16.09.02.SPA.pkg
/flash/cat9k_lite-rpboot.16.09.02.SPA.pkg
/flash/cat9k_lite-srdriver.16.09.02.SPA.pkg
/flash/cat9k_lite-webui.16.09.02.SPA.pkg
/flash/cat9k_lite_iosxe.16.09.03.SPA.bin
/flash/cat9k_lite_iosxe.16.09.03.SPA.conf
[switch 2]:
/flash/cat9k_lite-rpbase.16.09.02.SPA.pkg
/flash/cat9k_lite-rpboot.16.09.02.SPA.pkg
/flash/cat9k_lite-srdriver.16.09.02.SPA.pkg
/flash/cat9k_lite-webui.16.09.02.SPA.pkg
/flash/cat9k_lite_iosxe.16.09.03.SPA.bin
/flash/cat9k_lite_iosxe.16.09.03.SPA.conf
Do you want to remove the above files? [y/n]y
[switch 1]:
Deleting file flash:cat9k lite-rpbase.16.09.02.SPA.pkg ... done.
Deleting file flash:cat9k_lite-rpboot.16.09.02.SPA.pkg ... done.
Deleting file flash:cat9k_lite-srdriver.16.09.02.SPA.pkg ... done.
Deleting file flash:cat9k_lite-webui.16.09.02.SPA.pkg ... done.
Deleting file flash:cat9k_lite_iosxe.16.09.03.SPA.bin ... done.
Deleting file flash:cat9k lite iosxe.16.09.03.SPA.conf ... done.
SUCCESS: Files deleted.
```

```
[switch 2]:
Deleting file flash:cat9k_lite-rpbase.16.09.02.SPA.pkg ... done.
Deleting file flash:cat9k_lite-rpboot.16.09.02.SPA.pkg ... done.
Deleting file flash:cat9k_lite-srdriver.16.09.02.SPA.pkg ... done.
Deleting file flash:cat9k_lite-webui.16.09.02.SPA.pkg ... done.
Deleting file flash:cat9k lite iosxe.16.09.03.SPA.bin ... done.
Deleting file flash:cat9k lite iosxe.16.09.03.SPA.conf ... done.
SUCCESS: Files deleted.
--- Starting Post Remove Cleanup ---
Performing Post_Remove_Cleanup on all members
  [1] Post Remove Cleanup package(s) on switch 1
  [1] Finished Post Remove Cleanup on switch 1
  [2] Post Remove_Cleanup package(s) on switch 2
  [2] Finished Post Remove Cleanup on switch 2
Checking status of Post Remove Cleanup on [1 2]
Post Remove Cleanup: Passed on [1 2]
Finished Post_Remove_Cleanup
SUCCESS: install_remove Fri Mar 22 05:28:38 UTC 2019
```
#### **Step 2** Copy new image to flash

Switch#

## a) **copy tftp: flash:**

Use this command to copy the new image to flash: (or skip this step if you want to use the new image from your TFTP server)

```
Switch# copy tftp://10.106.30.215/cat9k_lite_iosxe.16.09.03.SPA.bin flash:
Address or name of remote host []? 10.106.30.215
Source filename []? cat9k_lite_iosxe.16.09.03.SPA.bin
Destination filename [cat9k lite iosxe.16.09.03.SPA.bin]?
Accessing tftp://10.106.30.215/cat9k_lite_iosxe.16.09.03.SPA.bin...
Loading cat9k lite iosxe.16.09.03.SPA.bin from 10.106.30.215 (via GigabitEthernet0/0):
!!!!!!!!!!!!!!!!!!!!!!!!!!!!!!!!!!!!!!!!!!!!!!!!!!!!!!!!!!!!!!!!!!!!!!!!!!!!!!!!!!!!!
[OK - 344552977 bytes]
```
344552977 bytes copied in 44.604 secs (7724710 bytes/sec) Switch#

#### b) **dir flash**

Use this command to confirm that the image has been successfully copied to flash.

```
Switch# dir flash:*.bin
Directory of flash:/*.bin
```
Directory of flash:/

```
16408 -rw- 344552977 Mar 22 2019 04:48:58 +00:00 cat9k_lite_iosxe.16.09.03.SPA.bin
1956839424 bytes total (1041113088 bytes free)
```
### **Step 3** Set boot variable

#### a) **boot system flash:packages.conf**

Use this command to set the boot variable to **flash:packages.conf**.

Switch(config)# **boot system flash:packages.conf** Switch(config)# **exit**

#### b) **write memory**

Use this command to save boot settings.

```
Switch# write memory
```
#### c) **show boot system**

Use this command to verify the boot variable is set to **flash:packages.conf** and the manual boot variable is set to **no**.

The output should display **BOOT variable** = **flash:packages.conf**.

Switch# **show boot system**

## **Step 4** Software install image to flash

### a) **install add file activate commit**

Use this command to install the target image. You can point to the source image on your TFTP server or in flash if you have it copied to flash.

```
Switch# install add file flash:cat9k_lite_iosxe.16.09.03.SPA.bin activate commit
install_add_activate_commit: START Fri Mar 22 05:04:34 UTC 2019
*Mar 22 05:04:36.344: %INSTALL-5-INSTALL_START_INFO: Switch 2 R0/0: install_engine:
Started install one-shot
flash:cat9k_lite_iosxe.16.09.03.SPA.bininstall_add_activate_commit: Adding PACKAGE
--- Starting initial file syncing ---
[2]: Copying flash:cat9k_lite_iosxe.16.09.03.SPA.bin from switch 2 to switch 1
[1]: Finished copying to switch 1
Info: Finished copying flash:cat9k lite iosxe.16.09.03.SPA.bin to the selected switch(es)
Finished initial file syncing
--- Starting Add ---
Performing Add on all members
  [1] Add package(s) on switch 1
  [1] Finished Add on switch 1
  [2] Add package(s) on switch 2
  [2] Finished Add on switch 2
Checking status of Add on [1 2]
Add: Passed on [1 2]
Finished Add
install_add_activate_commit: Activating PACKAGE
gzip: initramfs.cpio.gz: decompression OK, trailing garbage ignored
Following packages shall be activated:
/flash/cat9k_lite-webui.16.09.03.SPA.pkg
/flash/cat9k_lite-srdriver.16.09.03.SPA.pkg
/flash/cat9k_lite-rpboot.16.09.03.SPA.pkg
/flash/cat9k_lite-rpbase.16.09.03.SPA.pkg
This operation requires a reload of the system. Do you want to proceed? [y/n]y
--- Starting Activate ---
Performing Activate on all members
*Mar 22 05:11:12.176: %INSTALL-5-INSTALL_AUTO_ABORT_TIMER_PROGRESS: Switch 2 R0/0:
rollback timer: Install auto abort timer will expire in 7200 seconds [1] Activate
package(s) on switch 1
    --- Starting list of software package changes ---
   Old files list:
      Removed cat9k_lite-rpbase.16.09.02.SPA.pkg
      Removed cat9k_lite-rpboot.16.09.02.SPA.pkg
      Removed cat9k_lite-srdriver.16.09.02.SPA.pkg
     Removed cat9k_lite-webui.16.09.02.SPA.pkg
   New files list:
      Added cat9k_lite-rpbase.16.09.03.SPA.pkg
      Added cat9k_lite-rpboot.16.09.03.SPA.pkg
      Added cat9k_lite-srdriver.16.09.03.SPA.pkg
```

```
Added cat9k_lite-webui.16.09.03.SPA.pkg
   Finished list of software package changes
  [1] Finished Activate on switch 1
  [2] Activate package(s) on switch 2
     --- Starting list of software package changes ---
   Old files list:
     Removed cat9k_lite-rpbase.16.09.02.SPA.pkg
      Removed cat9k_lite-rpboot.16.09.02.SPA.pkg
      Removed cat9k_lite-srdriver.16.09.02.SPA.pkg
      Removed cat9k_lite-webui.16.09.02.SPA.pkg
   New files list:
      Added cat9k_lite-rpbase.16.09.03.SPA.pkg
     Added cat9k_lite-rpboot.16.09.03.SPA.pkg
     Added cat9k_lite-srdriver.16.09.03.SPA.pkg
     Added cat9k_lite-webui.16.09.03.SPA.pkg
   Finished list of software package changes
  [2] Finished Activate on switch 2
Checking status of Activate on [1 2]
Activate: Passed on [1 2]
Finished Activate
--- Starting Commit ---
Performing Commit on all members
*Mar 22 05:11:13.582: %INSTALL-5-INSTALL_AUTO_ABORT_TIMER_PROGRESS: Switch 1 R0/0:
rollback_timer: Install auto abort timer will expire in 7200 seconds [1] Commit
package(s) on switch 1
  [1] Finished Commit on switch 1
  [2] Commit package(s) on switch 2
 [2] Finished Commit on switch 2
Checking status of Commit on [1 2]
Commit: Passed on [1 2]
Finished Commit
Install will reload the system now!
SUCCESS: install_add_activate_commit Fri Mar 22 05:11:48 UTC 2019
```
#### **Note**

The system reloads automatically after executing the **install add file activate commit command**. You do not have to manually reload the system.

If you choose to not reload the system by entering **n**, when prompted with the message This operation requires a reload of the system. Do you want to proceed?  $[y/n]$ , follow the Steps 2 and 3 below to avoid any boot issues during the next or subsequent reloads. You should use these commands only if you chose to not reload the system.

#### b) **install activate**

Use this command to activate the installed image.

```
This operation requires a reload of the system. Do you want to proceed? [y/n]y--- Starting Activate ---
Performing Activate on all members
[1] Activate package(s) on switch 1
[1] Finished Activate on switch 1
Checking status of Activate on [1]
Activate: Passed on [1]
Finished Activate
Install will reload the system now!
SUCCESS: install_activate Fri Mar 22 19:57:48 UTC 2019
```
c) **install commit**

Use this command to commit the installed image. If this step is not performed, the rollback timer takes effect.

```
install commit: START Thu Jul 10 20:59:43 UTC 2017
Jul 10 20:59:45.556: %INSTALL-5-INSTALL_START_INFO: R0/0: install_engine: Started install
commit
Jul 10 20:59:45.556 %INSTALL-5-INSTALL_START_INFO: R0/0: install_engine: Started install
commit
install_commit: Committing PACKAGE
--- Starting Commit ---
Performing Commit on all members
 [1] Commit package(s) on switch 1
  [1] Finished Commit on switch 1
Checking status of Commit on [1]
Commit: Passed on [1]
Finished Commit
```
SUCCESS: install\_commit Fri Mar 22 20:59:52 UTC 2019

d) **dir flash:**

After the software has been successfully installed, use this command to verify that the flash partition has nine new .pkg files and three .conf files.

```
Switch# dir flash:*.conf
```
The following sample output displays the .conf files in the flash partition; note the two .conf files:

- packages.conf—the file that has been re-written with the newly installed .pkg files
- cat9k\_lite\_iosxe.16.09.03.SPA.conf— a copy of packages.conf and not used by the system.

```
Switch# dir flash:*.conf
Directory of flash:/*.conf
Directory of flash:/
56675 -rw- 4877 Mar 22 2019 05:06:34 +00:00 cat9k_lite_iosxe.16.09.03.SPA.conf
16663 -rw- 4877 Mar 22 2019 05:11:00 +00:00 packages.conf
1956839424 bytes total (695914496 bytes free)
```
### **Step 5** Reload

## a) **boot flash:**

If your switches are configured with auto boot, then the stack will automatically boot up with the new image. If not, you can manually boot flash:packages.conf

Switch: **boot flash:packages.conf**

#### b) **show version**

After the image boots up, use this command to verify the version of the new image.

When you boot the new image, the boot loader is automatically updated, but the new bootloader version is not displayed in the output until the next reload. **Note**

The following sample output of the **show version**command displays the Cisco IOS XE Fuji 16.9.3 image on the device:

```
Switch# show version
Cisco IOS XE Software, Version 16.09.03
Cisco IOS Software [Fuji], Catalyst L3 Switch Software (CAT9K_LITE_IOSXE), Version 16.9.3,
RELEASE SOFTWARE (fc2)
Technical Support: http://www.cisco.com/techsupport
Copyright (c) 1986-2019 by Cisco Systems, Inc.
Compiled Wed 20-Mar-19 07:19 by mcpre
```
## **Downgrading in Install Mode**

Follow these instructions to downgrade from one release to another, in install mode. To perform a software image downgrade, you must be booted into IOS through **boot flash:packages.conf**.

### **Before you begin**

Note that you can use this procedure for the following downgrade scenarios:

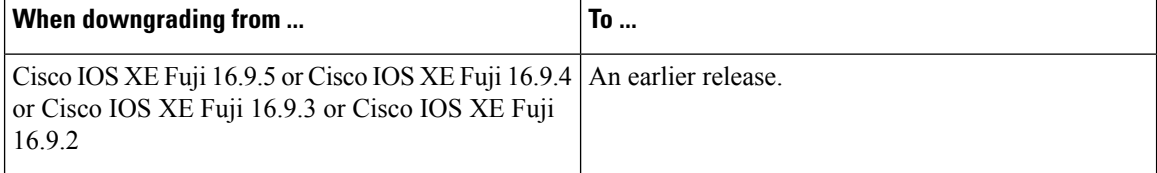

The sample output in this section shows downgrade from Cisco IOS XE Fuji 16.9.3 to Cisco IOS XE Fuji 16.9.2, using **install** commands.

## Ú

New switch models that are introduced in a release cannot be downgraded. The release in which a module is introduced is the minimum software version for that model. We recommend upgrading all existing hardware to the same release as the latest hardware. **Important**

## **Procedure**

#### **Step 1** Clean Up

### a) **install remove inactive**

Use this command to clean up unused installation files in case of insufficient space. Ensure that you have at least 1GB of space in flash to expand a new image.

```
Switch# install remove inactive
install_remove: START Thu Mar 21 17:23:18 UTC 2019
Cleaning up unnecessary package files
No path specified, will use booted path flash:packages.conf
Cleaning flash:
 Scanning boot directory for packages ... done.
 Preparing packages list to delete ...
    cat9k_lite-rpbase.16.10.01.SPA.pkg
     File is in use, will not delete.
   cat9k_lite-rpboot.16.10.01.SPA.pkg
     File is in use, will not delete.
    cat9k_lite-srdriver.16.10.01.SPA.pkg
      File is in use, will not delete.
```

```
cat9k_lite-webui.16.10.01.SPA.pkg
      File is in use, will not delete.
   packages.conf
     File is in use, will not delete.
  done.
Cleaning up unnecessary package files
No path specified, will use booted path flash:packages.conf
Cleaning flash:
  Scanning boot directory for packages ... done.
  Preparing packages list to delete ...
   cat9k_lite-rpbase.16.10.01.SPA.pkg
     File is in use, will not delete.
   cat9k_lite-rpboot.16.10.01.SPA.pkg
     File is in use, will not delete.
   cat9k_lite-srdriver.16.10.01.SPA.pkg
     File is in use, will not delete.
    cat9k_lite-webui.16.10.01.SPA.pkg
     File is in use, will not delete.
   packages.conf
     File is in use, will not delete.
  done.
The following files will be deleted:
[switch 1]:
/flash/cat9k_lite-rpbase.16.09.03.SPA.pkg
/flash/cat9k_lite-rpboot.16.09.03.SPA.pkg
/flash/cat9k_lite-srdriver.16.09.03.SPA.pkg
/flash/cat9k_lite-webui.16.09.03.SPA.pkg
/flash/cat9k_lite_iosxe.16.10.01.SPA.bin
/flash/cat9k_lite_iosxe.16.10.01.SPA.conf
[switch 2]:
/flash/cat9k_lite-rpbase.16.09.03.SPA.pkg
/flash/cat9k_lite-rpboot.16.09.03.SPA.pkg
/flash/cat9k_lite-srdriver.16.09.03.SPA.pkg
/flash/cat9k_lite-webui.16.09.03.SPA.pkg
/flash/cat9k_lite_iosxe.16.10.01.SPA.bin
/flash/cat9k_lite_iosxe.16.10.01.SPA.conf
Do you want to remove the above files? [y/n]y
[switch 1]:
Deleting file flash:cat9k lite-rpbase.16.09.03.SPA.pkg ... done.
Deleting file flash:cat9k lite-rpboot.16.09.03.SPA.pkg ... done.
Deleting file flash:cat9k lite-srdriver.16.09.03.SPA.pkg ... done.
Deleting file flash:cat9k_lite-webui.16.09.03.SPA.pkg ... done.
Deleting file flash:cat9k lite iosxe.16.10.01.SPA.bin ... done.
Deleting file flash:cat9k_lite_iosxe.16.10.01.SPA.conf ... done.
SUCCESS: Files deleted.
[switch 2]:
Deleting file flash:cat9k lite-rpbase.16.09.03.SPA.pkg ... done.
Deleting file flash:cat9k lite-rpboot.16.09.03.SPA.pkg ... done.
Deleting file flash:cat9k lite-srdriver.16.09.03.SPA.pkg ... done.
Deleting file flash:cat9k_lite-webui.16.09.03.SPA.pkg ... done.
Deleting file flash:cat9k_lite_iosxe.16.10.01.SPA.bin ... done.
Deleting file flash:cat9k_lite_iosxe.16.10.01.SPA.conf ... done.
SUCCESS: Files deleted.
--- Starting Post Remove Cleanup ---
Performing Post_Remove_Cleanup on all members
  [1] Post Remove Cleanup package(s) on switch 1
  [1] Finished Post Remove Cleanup on switch 1
  [2] Post Remove Cleanup package(s) on switch 2
  [2] Finished Post Remove Cleanup on switch 2
```

```
Checking status of Post Remove Cleanup on [1 2]
Post_Remove_Cleanup: Passed on [1 2]
Finished Post_Remove_Cleanup
SUCCESS: install_remove Thu Mar 21 17:25:12 UTC 2019
Switch#
```
### **Step 2** Copy new image to flash

### a) **copy tftp: flash:**

Use this command to copy the new image to flash: (or skip this step if you want to use the new image from your TFTP server)

```
Switch# copy tftp://10.106.30.215/cat9k_lite_iosxe.16.09.03.SPA.bin flash:
Address or name of remote host []? 10.106.30.215
Source filename []? cat9k lite iosxe.16.09.03.SPA.bin
Destination filename [cat9k_lite_iosxe.16.09.03.SPA.bin]?
Accessing tftp://10.106.30.215/cat9k_lite_iosxe.16.09.03.SPA.bin...
Loading cat9k_lite_iosxe.16.09.03.SPA.bin from 10.106.30.215 (via GigabitEthernet0/0):
!!!!!!!!!!!!!!!!!!!!!!!!!!!!!!!!!!!!!!!!!!!!!!!!!!!!!!!!!!!!!!!!!!!!!!!!!!!!!!!!!!!!!
[OK - 344552977 bytes]
```
344552977 bytes copied in 39.876 secs (8640610 bytes/sec)

#### b) **dir flash:**

Use this command to confirm that the image has been successfully copied to flash.

```
Switch# dir flash:*.bin
Directory of flash:/*.bin
```
Directory of flash:/

16408 -rw- 343934509 Mar 21 2019 17:48:03 +00:00 cat9k\_lite\_iosxe.16.09.02.SPA.bin

```
1956839424 bytes total (1041137664 bytes free)
```
### **Step 3** Downgrade software image

## a) **install add file activate commit**

The following example displays the installation of the Cisco IOS XE Fuji 16.9.2 software image to flash, by using the **install add file activate commit** command. You can point to the source image on your tftp server or in flash if you have it copied to flash.

```
Switch# install add file flash:cat9k_lite_iosxe.16.09.02.SPA.bin activate commit
install_add_activate_commit: START Thu Mar 21 17:49:14 UTC 2019
```
\*Mar 21 17:49:16.346: %INSTALL-5-INSTALL\_START\_INFO: Switch 2 R0/0: install\_engine: Started install one-shot flash:cat9k lite\_iosxe.16.09.02.SPA.bin install\_add\_activate\_commit: Adding PACKAGE

```
--- Starting initial file syncing ---
[2]: Copying flash:cat9k lite iosxe.16.09.02.SPA.bin from switch 2 to switch 1
[1]: Finished copying to switch 1
Info: Finished copying flash:cat9k lite iosxe.16.09.02.SPA.bin to the selected switch(es)
Finished initial file syncing
--- Starting Add ---
Performing Add on all members
  [1] Add package(s) on switch 1
  [1] Finished Add on switch 1
  [2] Add package(s) on switch 2
  [2] Finished Add on switch 2
Checking status of Add on [1 2]
```

```
Add: Passed on [1 2]
Finished Add
install_add_activate_commit: Activating PACKAGE
gzip: initramfs.cpio.gz: decompression OK, trailing garbage ignored
Following packages shall be activated:
/flash/cat9k_lite-webui.16.09.02.SPA.pkg
/flash/cat9k_lite-srdriver.16.09.02.SPA.pkg
/flash/cat9k_lite-rpboot.16.09.02.SPA.pkg
/flash/cat9k_lite-rpbase.16.09.02.SPA.pkg
This operation requires a reload of the system. Do you want to proceed? [y/n]y--- Starting Activate ---
Performing Activate on all members
  [1] Activate package(s) on switch 1
      - Starting list of software package changes ---
    Old files list:
      Removed cat9k_lite-rpbase.16.09.03.SPA.pkg
      Removed cat9k_lite-rpboot.16.09.03.SPA.pkg
      Removed cat9k_lite-srdriver.16.09.03.SPA.pkg
      Removed cat9k_lite-webui.16.09.03.SPA.pkg
    New files list:
      Added cat9k_lite-rpbase.16.09.02.SPA.pkg
      Added cat9k_lite-rpboot.16.09.02.SPA.pkg
      Added cat9k_lite-srdriver.16.09.02.SPA.pkg
      Added cat9k_lite-webui.16.09.02.SPA.pkg
    Finished list of software package changes
*Mar 21 17:54:50.529: %INSTALL-5-INSTALL_AUTO_ABORT_TIMER_PROGRESS: Switch 2 R0/0:
rollback_timer: Install auto abort timer will expire in 7200 seconds
*Mar 21 17:54:51.163: %INSTALL-5-INSTALL_AUTO_ABORT_TIMER_PROGRESS: Switch 1 R0/0:
rollback timer: Install auto abort timer will expire in 7200 seconds [1] Finished Activate
 on switch 1
  [2] Activate package(s) on switch 2
     -- Starting list of software package changes ---
   Old files list:
      Removed cat9k_lite-rpbase.16.09.03.SPA.pkg
      Removed cat9k_lite-rpboot.16.09.03.SPA.pkg
      Removed cat9k_lite-srdriver.16.09.03.SPA.pkg
      Removed cat9k_lite-webui.16.09.03.SPA.pkg
    New files list:
      Added cat9k_lite-rpbase.16.09.02.SPA.pkg
      Added cat9k_lite-rpboot.16.09.02.SPA.pkg
      Added cat9k_lite-srdriver.16.09.02.SPA.pkg
      Added cat9k_lite-webui.16.09.02.SPA.pkg
   Finished list of software package changes
  [2] Finished Activate on switch 2
Checking status of Activate on [1 2]
Activate: Passed on [1 2]
Finished Activate
--- Starting Commit ---
Performing Commit on all members
  [1] Commit package(s) on switch 1
  [1] Finished Commit on switch 1
  [2] Commit package(s) on switch 2
  [2] Finished Commit on switch 2
Checking status of Commit on [1 2]
Commit: Passed on [1 2]
Finished Commit
Install will reload the system now!
SUCCESS: install_add_activate_commit Thu Mar 21 17:55:28 UTC 2019
```
The system reloads automatically after executing the **install addfile activate commit** command. You do not have to manually reload the system. **Note**

## **Step 4** Reload

### a) **boot flash:**

If your switches are configured with auto boot, then the stack will automatically boot up with the new image. If not, you can manually boot flash:packages.conf

Switch: **boot flash:packages.conf**

When you downgrade the software image, the boot loader does not automatically downgrade. It remains updated. **Note**

#### b) **show version**

After the image boots up, use this command to verify the version of the new image.

When you boot the new image, the boot loader is automatically updated, but the new bootloader version is not displayed in the output until the next reload. **Note**

The following sample output of the **show version**command displays the Cisco IOS XE Fuji 16.9.2 image on the device:

```
Switch# show version
Cisco IOS XE Software, Version 16.09.02
Cisco IOS Software [Fuji], Catalyst L3 Switch Software (CAT9K_LITE_IOSXE), Version 16.9.2,
RELEASE SOFTWARE (fc4)
Technical Support: http://www.cisco.com/techsupport
Copyright (c) 1986-2018 by Cisco Systems, Inc.
Compiled Mon 05-Nov-18 18:14 by mcpre
```
## **Licensing**

This section provides information about the licensing packages for features available on Cisco Catalyst 9000 Series Switches.

## **License Levels**

The software features available on Cisco Catalyst 9200 Series Switches fall under these base or add-on license levels.

### **Base Licenses**

- Network Essentials
- Network Advantage—Includes features available with the Network Essentials license and more.

## **Add-On Licenses**

Add-On Licenses require a Network Essentials or Network Advantage as a pre-requisite. The features available with add-on license levels provide Cisco innovations on the switch, as well as on the Cisco Digital Network Architecture Center (Cisco DNA Center).

- DNA Essentials
- DNA Advantage— Includes features available with the DNA Essentials license and more.

To find information about platform support and to know which license levels a feature is available with, use Cisco Feature Navigator. To access Cisco Feature Navigator, go to <https://cfnng.cisco.com>. An account on cisco.com is not required.

## **License Types**

The following license types are available:

- Permanent—for a license level, and without an expiration date.
- Term—for a license level, and for a three, five, or seven year period.
- Evaluation—a license that is not registered.

## **License Levels - Usage Guidelines**

- Base licenses(Network Essentials and Network-Advantage) are ordered and fulfilled only with a permanent license type.
- Add-on licenses (DNA Essentials and DNA Advantage) are ordered and fulfilled only with a term license type.
- <span id="page-18-0"></span>• An add-on license level is included when you choose a network license level. If you use DNA features, renew the license before term expiry, to continue using it, or deactivate the add-on license and then reload the switch to continue operating with the base license capabilities.
- When ordering an add-on license with a base license, note the combinations that are permitted and those that are not permitted:

### **Table 1: Permitted Combinations**

<span id="page-18-1"></span>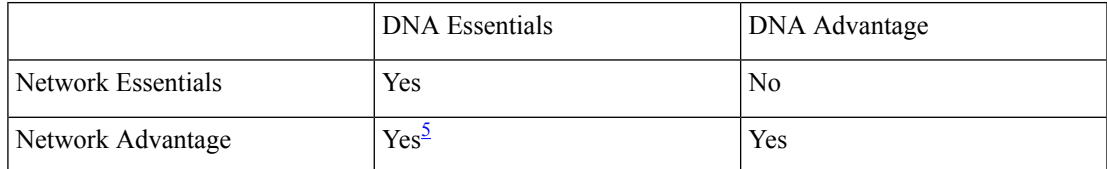

<sup>5</sup> You will be able to purchase this combination only at the time of the DNA license renewal and not when you purchase DNA-Essentials the first time.

• Evaluation licenses cannot be ordered. They are not tracked via Cisco Smart Software Manager and expire after a 90-day period. Evaluation licenses can be used only once on the switch and cannot be regenerated. Warning system messages about an evaluation license expiry are generated only 275 days after expiration and every week thereafter. An expired evaluation license cannot be reactivated after

reload. This applies only to *Smart Licensing*. The notion of evaluation licenses does not apply to *Smart Licensing Using Policy*.

## **Cisco Smart Licensing**

CiscoSmart Licensing is a flexible licensing model that provides you with an easier, faster, and more consistent way to purchase and manage software across the Cisco portfolio and across your organization. And it's secure – you control what users can access. With Smart Licensing you get:

- Easy Activation: Smart Licensing establishes a pool of software licenses that can be used across the entire organization—no more PAKs (Product Activation Keys).
- Unified Management: My Cisco Entitlements (MCE) provides a complete view into all of your Cisco products and services in an easy-to-use portal, so you always know what you have and what you are using.
- License Flexibility: Your software is not node-locked to your hardware, so you can easily use and transfer licenses as needed.

To use Smart Licensing, you must first set up a Smart Account on Cisco Software Central ([http://software.cisco.com\)](http://software.cisco.com).

Ú

**Important** Cisco Smart Licensing is the default and the only available method to manage licenses.

For a more detailed overview on Cisco Licensing, go to [cisco.com/go/licensingguide.](https://cisco.com/go/licensingguide)

## **Deploying Smart Licensing**

The following provides a process overview of a day 0 to day N deployment directly initiated from a device. Links to the configuration guide provide detailed information to help you complete each one of the smaller tasks.

## **Procedure**

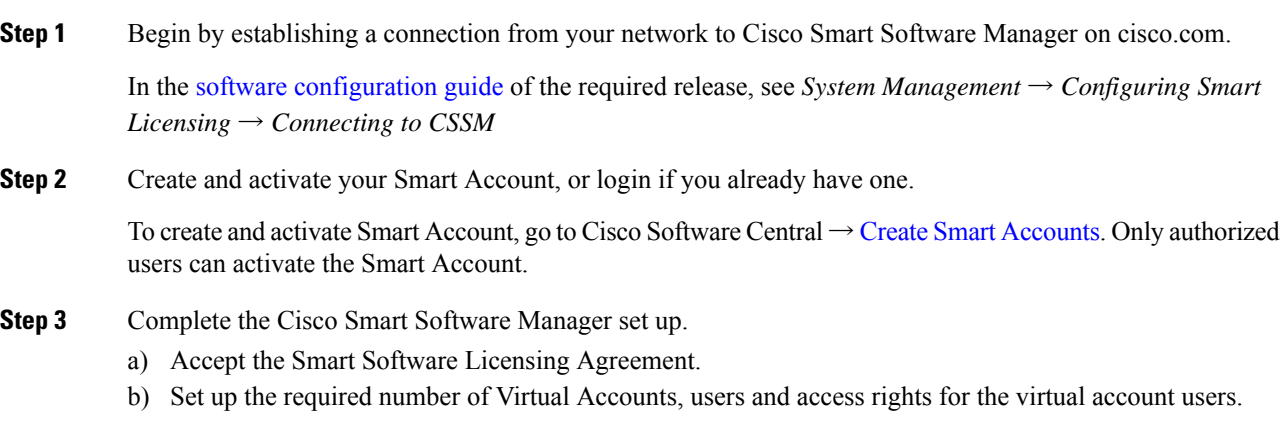

Virtual accounts help you organize licenses by business unit, product type, IT group, and so on.

c) Generate the registration token in the Cisco Smart Software Manager portal and register your device with the token.

In the software [configuration](https://www.cisco.com/c/en/us/support/switches/catalyst-9200-r-series-switches/products-installation-and-configuration-guides-list.html) guide of the required release, see *System Management*  $\rightarrow$  *Configuring Smart Licensing*  $\rightarrow$  *Registering the Device in CSSM* 

With this,

- The device is now in an authorized state and ready to use.
- The licenses that you have purchased are displayed in your Smart Account.

## **Using Smart Licensing on an Out-of-the-Box Device**

If an out-of-the-box device has the software version factory-provisioned, all licenses on such a device remain in evaluation mode until registered in Cisco Smart Software Manager.

In the software [configuration](https://www.cisco.com/c/en/us/support/switches/catalyst-9200-r-series-switches/products-installation-and-configuration-guides-list.html) guide of the required release, see *System Management* → *Configuring Smart Licensing*  $\rightarrow$  *Registering the Device in CSSM* 

## **Scaling Guidelines**

For information about feature scaling guidelines, see the Cisco Catalyst 9200 Series Switches datasheet at:

<https://www.cisco.com/c/en/us/products/collateral/switches/catalyst-9200-series-switches/nb-06-cat9200-ser-data-sheet-cte-en.html>

# **Limitations and Restrictions**

- Control Plane Policing (CoPP)—The show run command does not display information about classes configured under system-cpp policy, when they are left at default values. Use the show policy-map system-cpp-policy or the show policy-map control-plane commands in privileged EXEC mode instead.
- Hardware limitations:
	- Power Supplies Only the following power supplies are supported. Power supplies other than the following may or may not work properly.
		- PWR-C5-125WAC
		- PWR-C5-600WAC
		- PWR-C5-1KWAC
	- Management Port You cannot modify the configured port speed, duplex mode and flow control and disable auto-negotiation on the Ethernet Management port (GigabitEthernet0/0). Port speed and duplex mode can only be changed from a peer port.
	- Network Module When the C9200-NM-4X network module is plugged into the C9200 SKUs of the Cisco Catalyst 9200 Series Switches, the downlink interface remains in down state until the network module is recognized by the switch. The time taken for the switch to recognize the network

module is longer in comparison to the time taken by the switch to recognize other interconnected devices.

- QoS restrictions:
	- When configuring QoS queuing policy, the sum of the queuing buffer should not exceed 100%.
	- For QoS policies, only switched virtual interfaces (SVI) are supported for logical interfaces.
	- QoS policies are not supported for port-channel interfaces, tunnel interfaces, and other logical interfaces.
- Secure Shell (SSH)
	- Use SSH Version 2. SSH Version 1 is not supported.
	- When the device is running SCP and SSH cryptographic operations, expect high CPU until the SCP read process is completed. SCP supports file transfers between hosts on a network and uses SSH for the transfer.

Since SCP and SSH operations are currently not supported on the hardware crypto engine, running encryption and decryption process in software causes high CPU. The SCP and SSH processes can show as much as 40 or 50 percent CPU usage, but they do not cause the device to shutdown.

- Stacking:
	- A switch stack supports up to eight stack members.
	- Auto upgrade for a new member switch is supported only in the install mode.
- VLAN Restriction—It is advisable to have well-defined segregation while defining data and voice domain during switch configuration and to maintain a data VLAN different from voice VLAN across the switch stack. If the same VLAN is configured for data and voice domains on an interface, the resulting high CPU utilization might affect the device.
- YANG data modeling limitation—A maximum of 20 simultaneous NETCONF sessions are supported.
- The File System Check (fsck) utility is not supported in install mode.

## <span id="page-21-0"></span>**Caveats**

Caveats describe unexpected behavior in Cisco IOS-XE releases. Caveats listed as open in a prior release are carried forward to the next release as either open or resolved.

## **Cisco Bug Search Tool**

The Cisco Bug Search Tool (BST) allows partners and customers to search for software bugs based on product, release, and keyword, and aggregates key data such as bug details, product, and version. The BST is designed to improve the effectivenessin network risk management and device troubleshooting. The tool has a provision to filter bugs based on credentials to provide external and internal bug views for the search input.

To view the details of a caveat, click on the identifier.

## **Open Caveats in Cisco IOS XE Fuji 16.9.x**

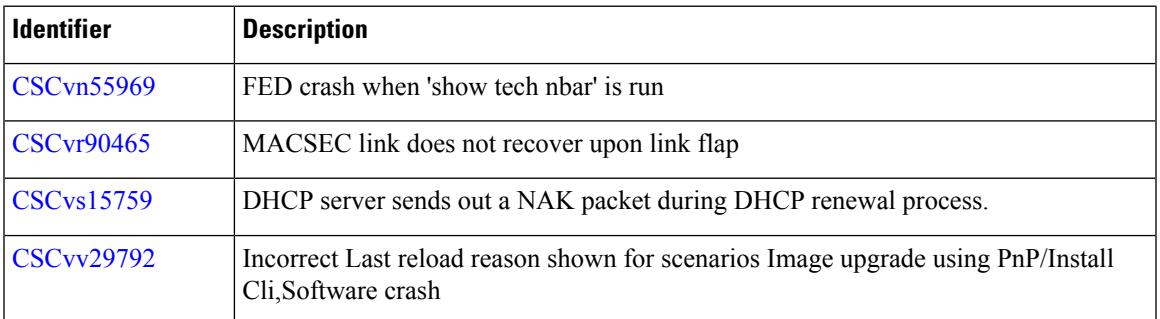

# **Resolved Caveats in Cisco IOS XE Fuji 16.9.8**

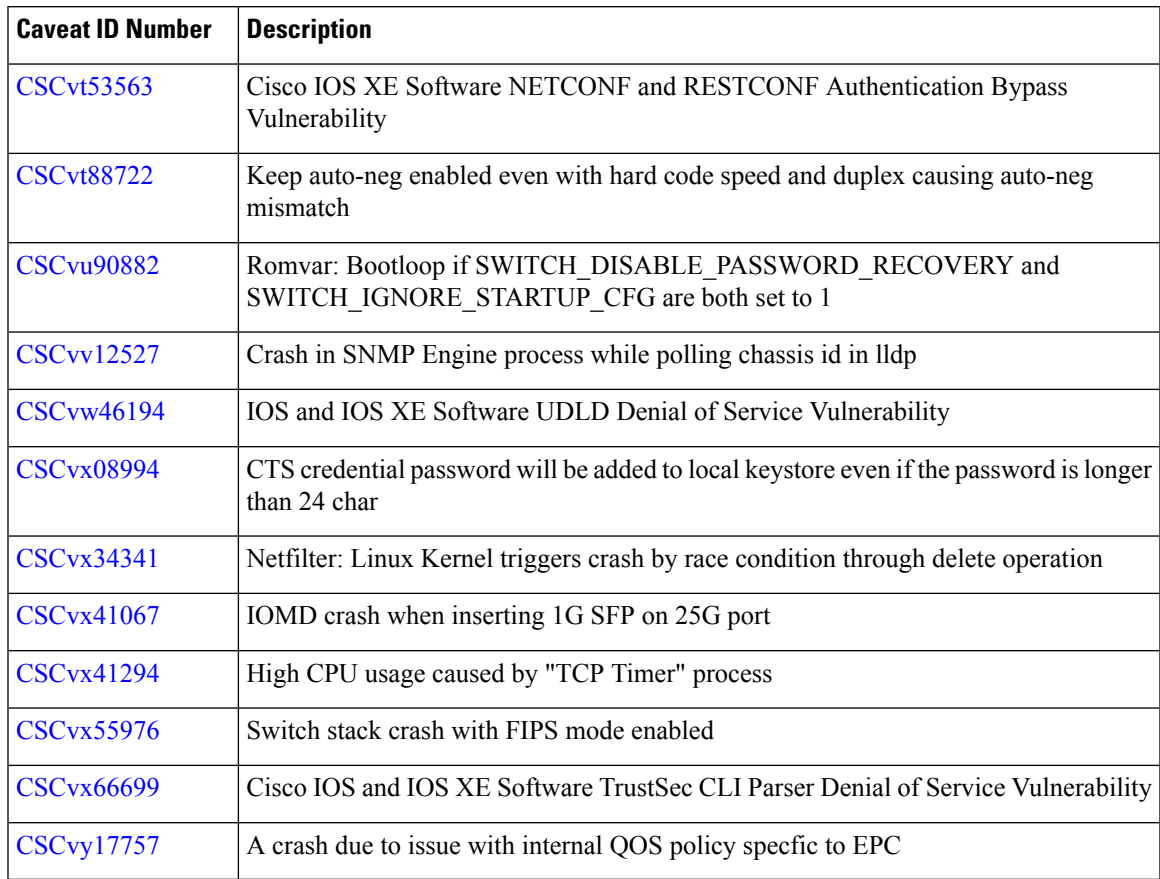

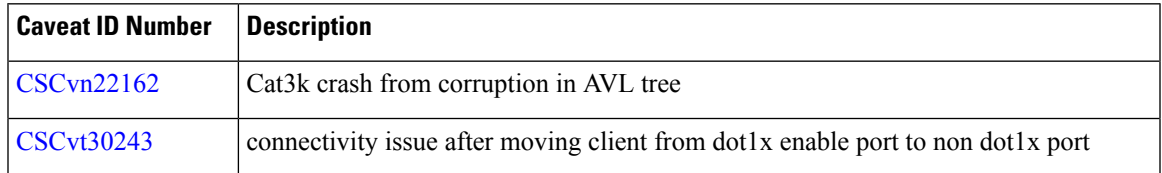

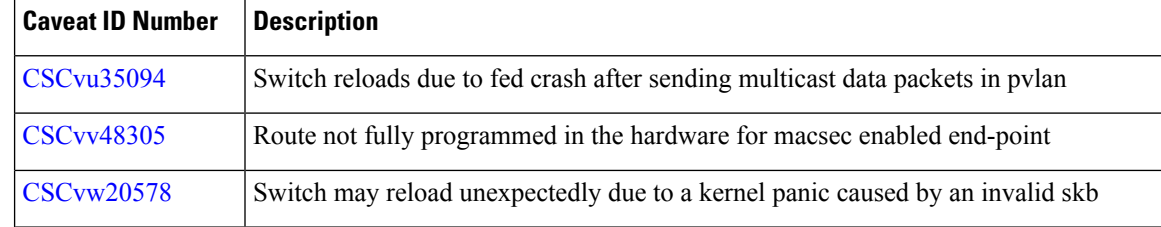

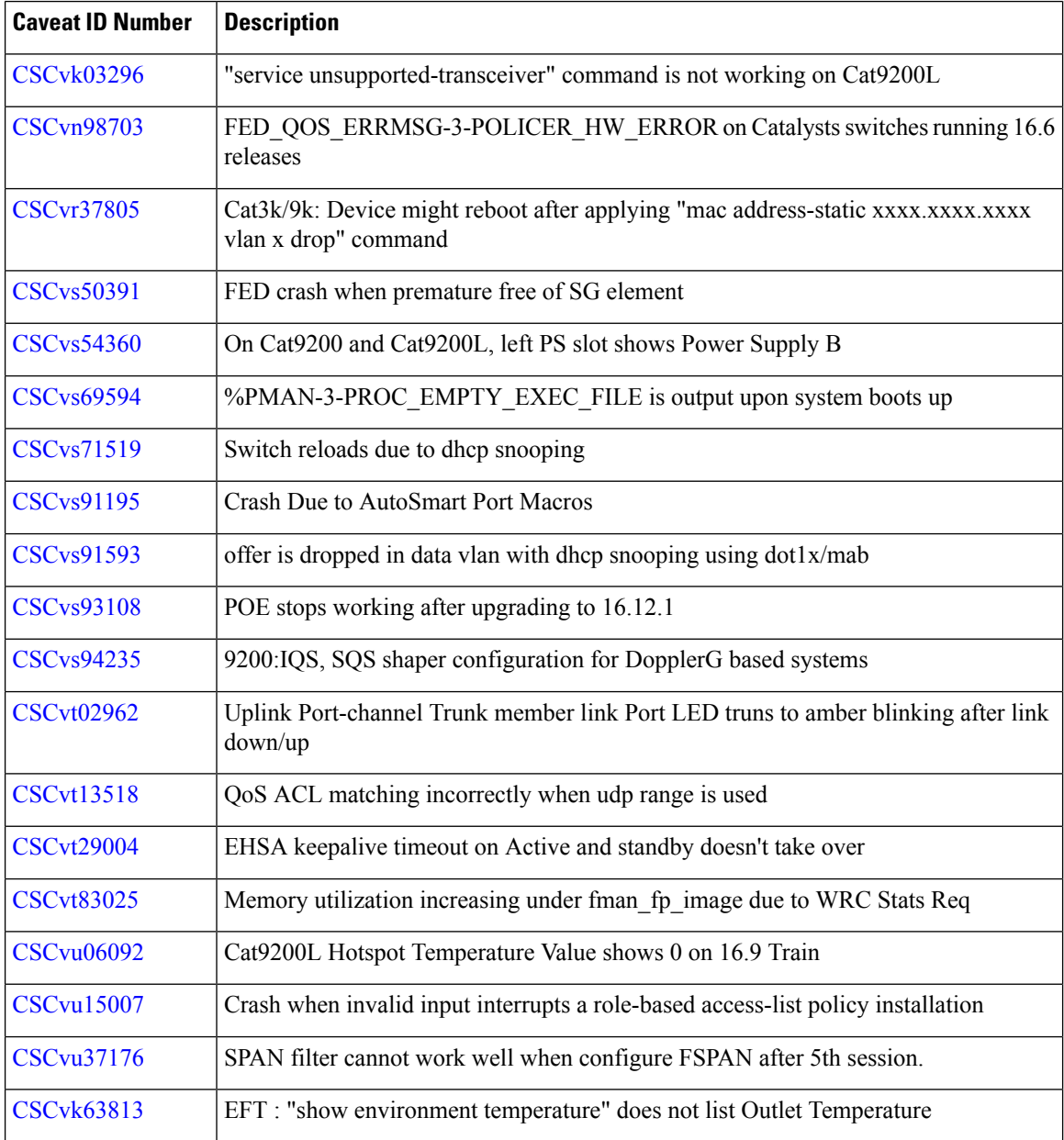

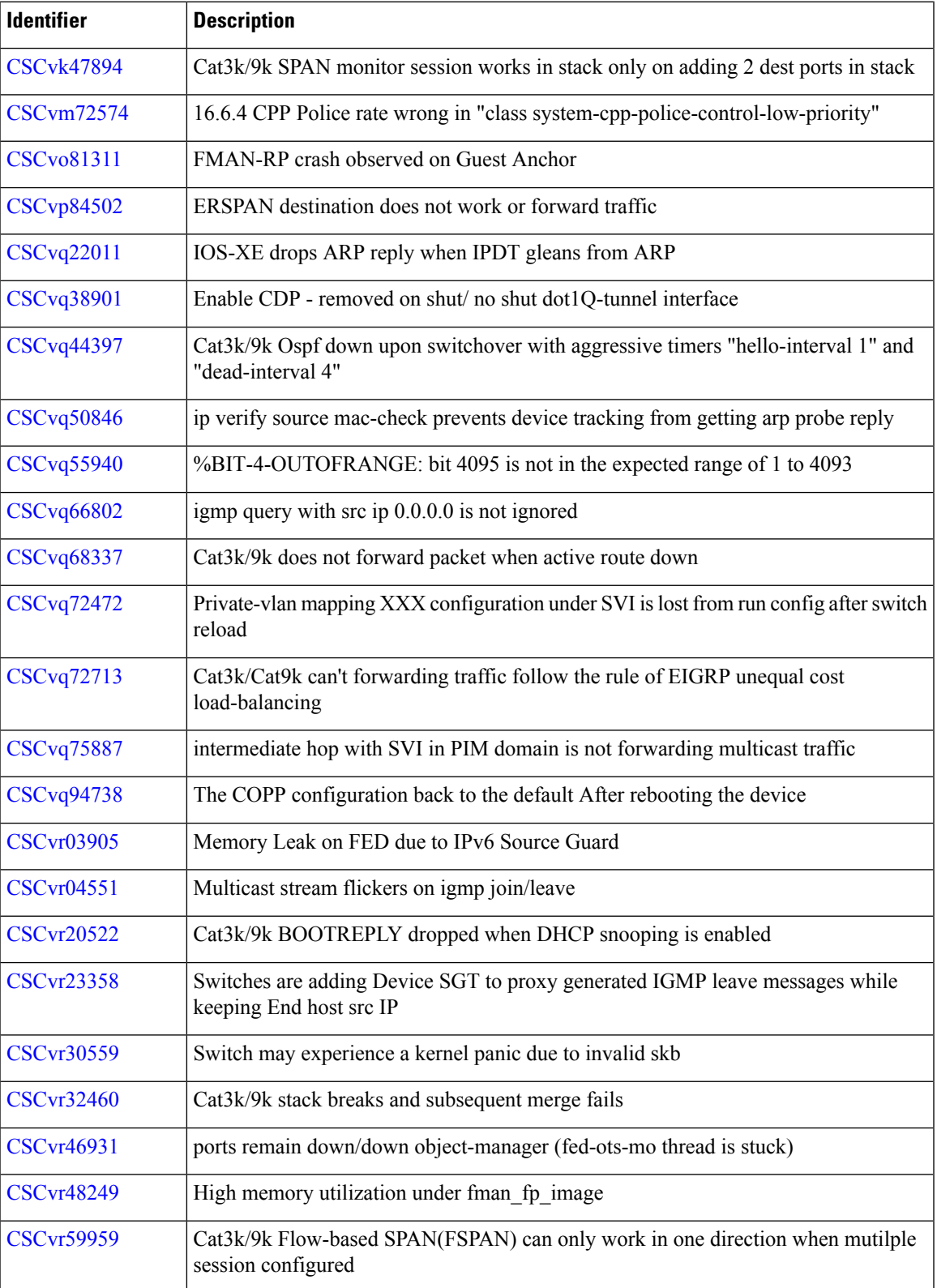

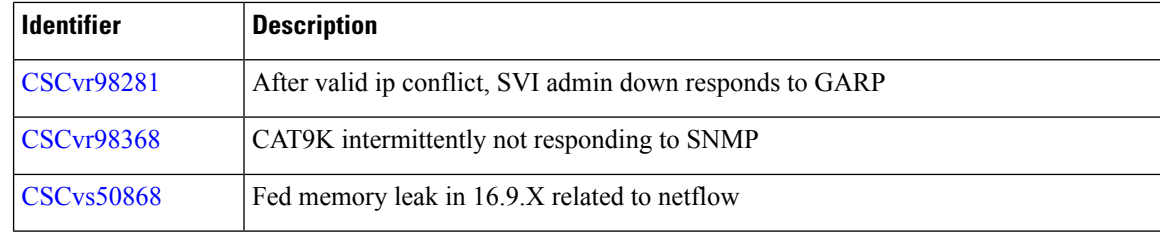

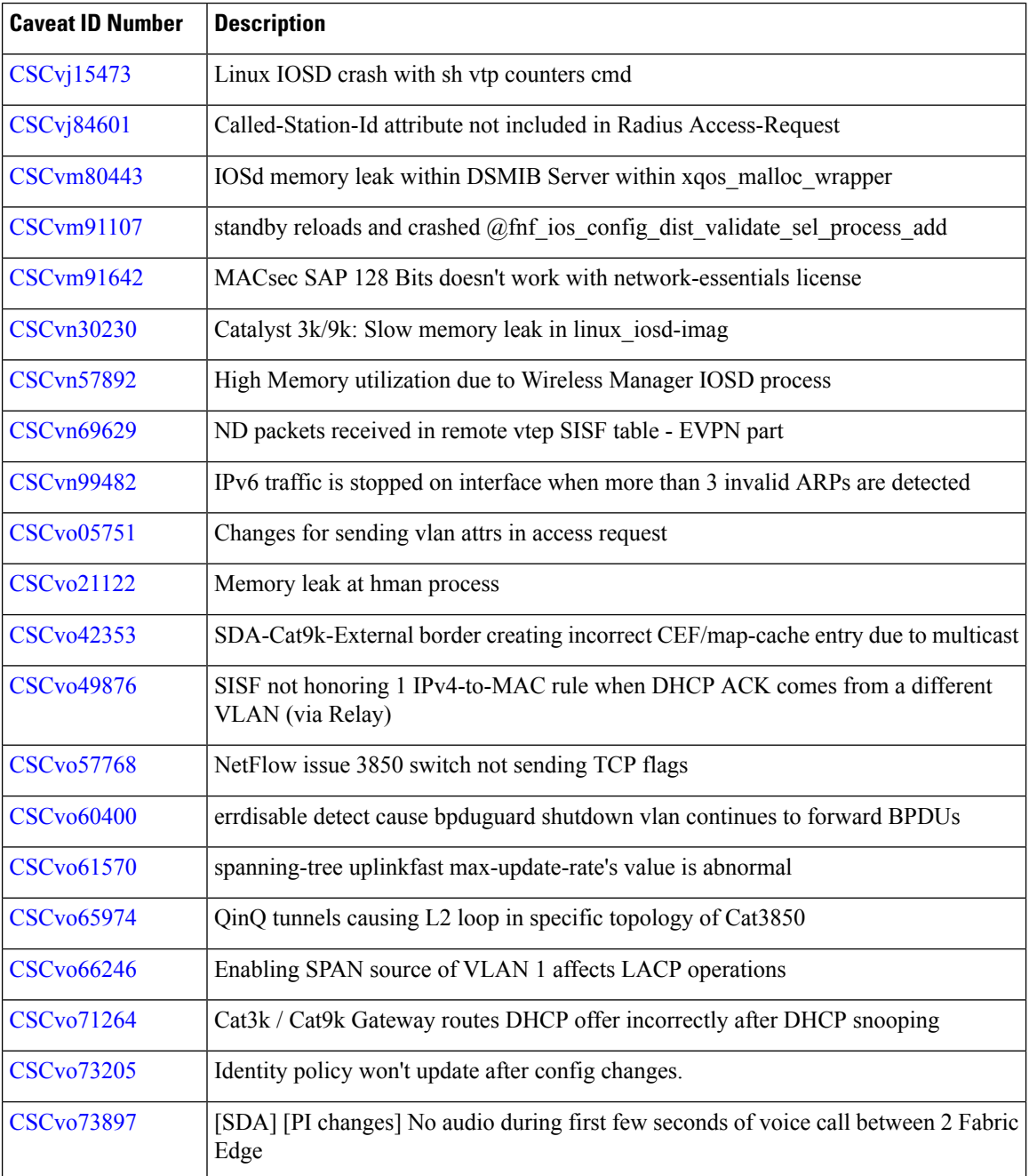

I

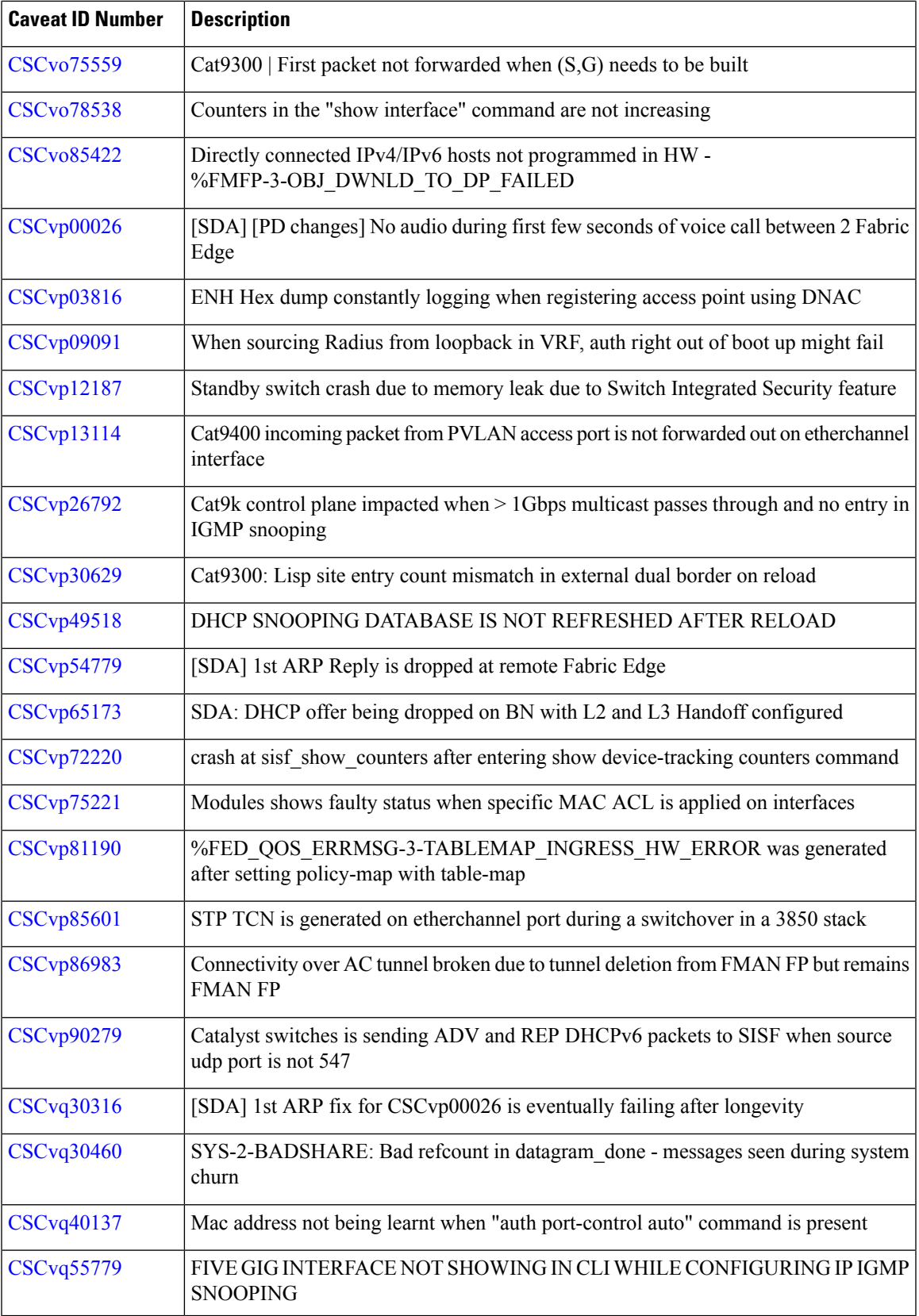

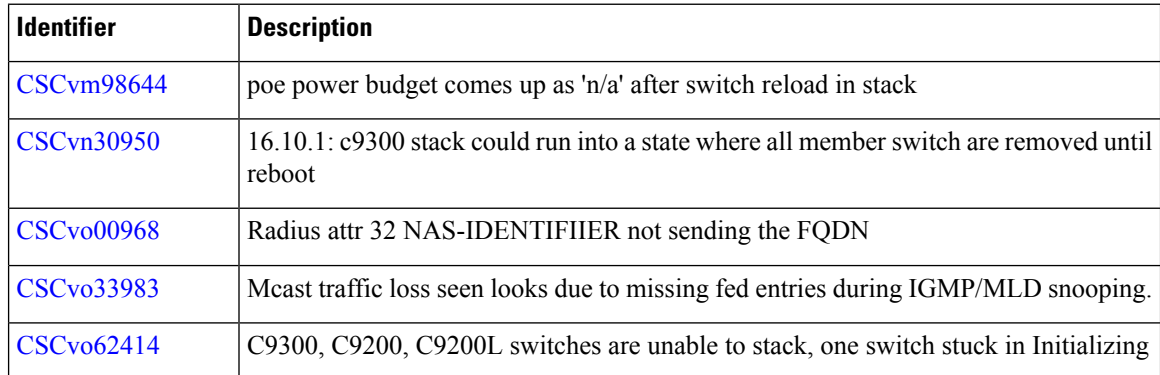

## **Resolved Caveats in Cisco IOS XE Fuji 16.9.2**

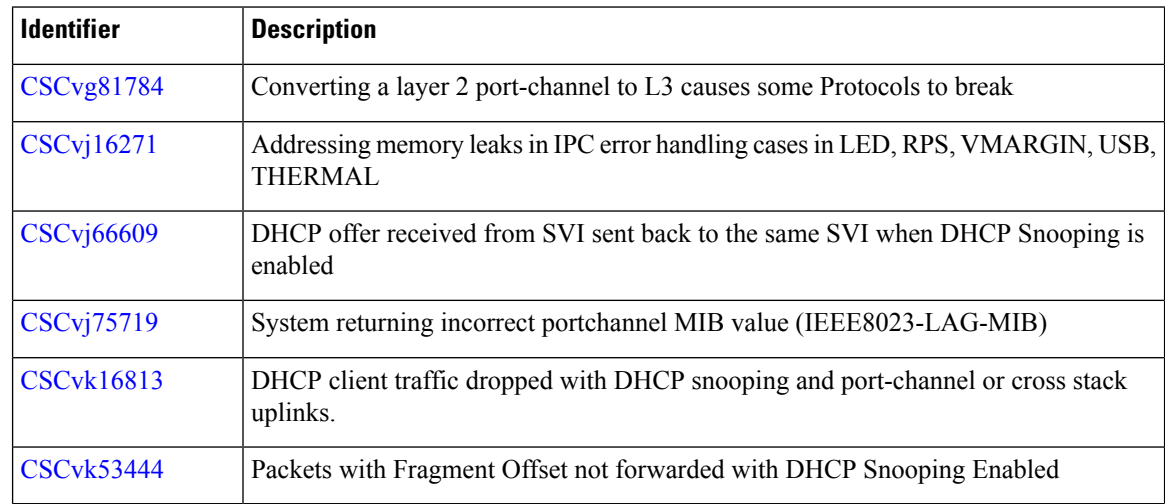

# **Troubleshooting**

For the most up-to-date, detailed troubleshooting information, see the Cisco TAC website at this URL:

<https://www.cisco.com/en/US/support/index.html>

Go to **Product Support** and select your product from the list or enter the name of your product. Look under Troubleshoot and Alerts, to find information for the problem that you are experiencing.

# **Related Documentation**

Information about Cisco IOS XE at this URL: [https://www.cisco.com/c/en/us/products/ios-nx-os-software/](https://www.cisco.com/c/en/us/products/ios-nx-os-software/ios-xe/index.html) [ios-xe/index.html](https://www.cisco.com/c/en/us/products/ios-nx-os-software/ios-xe/index.html)

All support documentation for Cisco Catalyst 9200 Series Switches is at this URL: [https://www.cisco.com/c/](https://www.cisco.com/c/en/us/support/switches/catalyst-9200-r-series-switches/tsd-products-support-series-home.html) [en/us/support/switches/catalyst-9200-r-series-switches/tsd-products-support-series-home.html](https://www.cisco.com/c/en/us/support/switches/catalyst-9200-r-series-switches/tsd-products-support-series-home.html)

Cisco Validated Designs documents at this URL: <https://www.cisco.com/go/designzone>

To locate and download MIBs for selected platforms, Cisco IOS releases, and feature sets, use Cisco MIB Locator found at the following URL: <http://www.cisco.com/go/mibs>

# **Communications, Services, and Additional Information**

- To receive timely, relevant information from Cisco, sign up at Cisco Profile [Manager.](https://www.cisco.com/offer/subscribe)
- To get the business impact you're looking for with the technologies that matter, visit Cisco [Services](https://www.cisco.com/go/services).
- To submit a service request, visit Cisco [Support.](https://www.cisco.com/c/en/us/support/index.html)
- To discover and browse secure, validated enterprise-class apps, products, solutions and services, visit Cisco [Marketplace](https://www.cisco.com/go/marketplace/).
- To obtain general networking, training, and certification titles, visit [Cisco](http://www.ciscopress.com) Press.
- To find warranty information for a specific product or product family, access Cisco [Warranty](http://www.cisco-warrantyfinder.com) Finder.

© 2018–2021 Cisco Systems, Inc. All rights reserved.